# 随会参会指南

#### 第一步: 选择参会的终端设备

请使用可联网的笔记本电脑。请确保参会终端设备的摄 像头、扬声器处于正常的工作状态。

### 第二步:下载参会软件

参会软件名为"随会"。

根据终端设备类型从下面的链接中下载对应的客户端 或 APP 。 请 用 浏 览 器 打 开 链 接 下 载 , <https://suihui.xmu.edu.cn/download>

手机安装 APP 时可能因为各人手机个性化的安全设置而 出现不同的授权提示,根据系统及"随会"软件的提示给予 所需的设置和权限。软件安装完成后可以在桌面上看到如下 的快捷方式或图标。

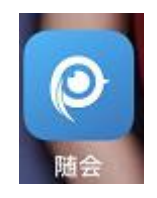

点击"随会"的快捷方式或图标运行程序,看到如下界 面即表示安装成功。

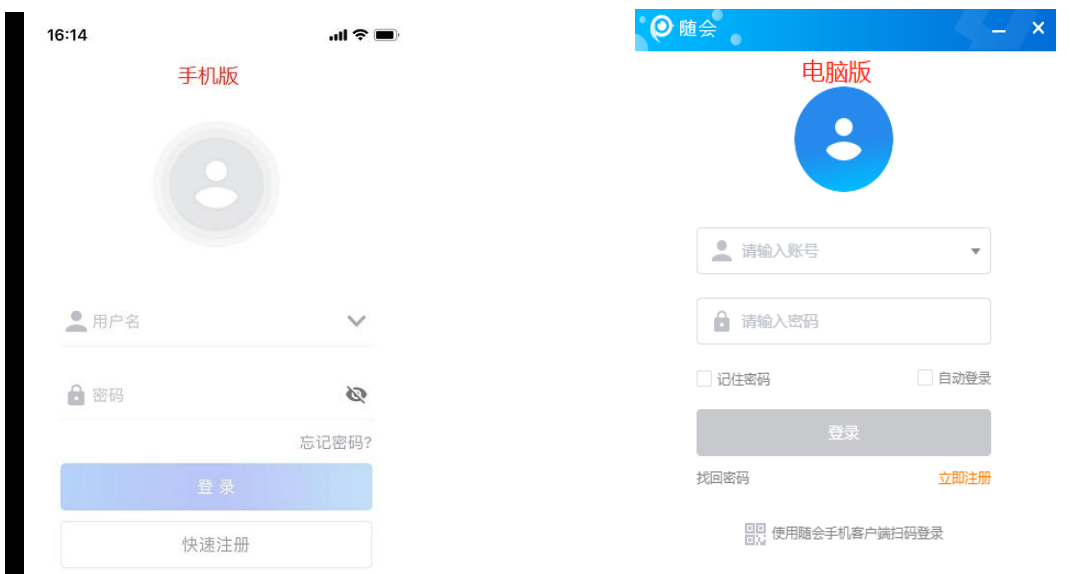

# 第三步:参加一个视频会议

请您通过视频会议主持人发出的"邀请信息"参加视 频会议。如下图:

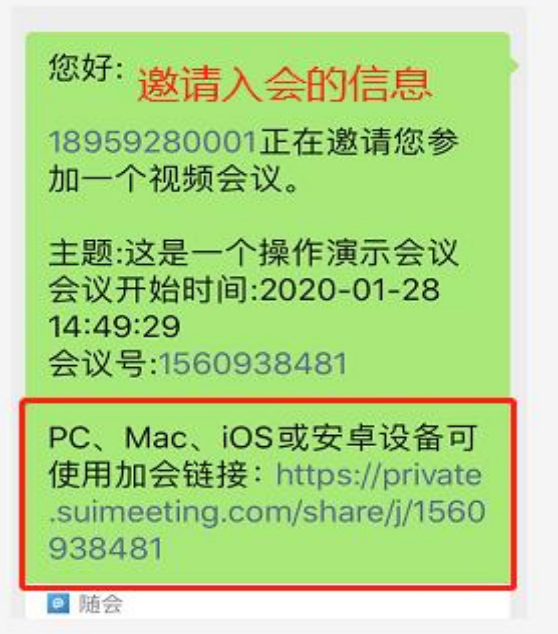

电脑端参会:参会终端安装好"随会"软件后,复制 加会链接,拷贝至网页浏览器,打开"加会链接"地址, 即可自动进入视频会议,加入会议时请根据"随会"软件 的提示给予所需的设置和权限。当看到会场的画面并听到 会场的声音表示您已经正常入会。

手机端参会:如果您在微信中接收到参加视频会议 "邀请信息",点击"加会链接"后,请按下图红字部分 提示操作。

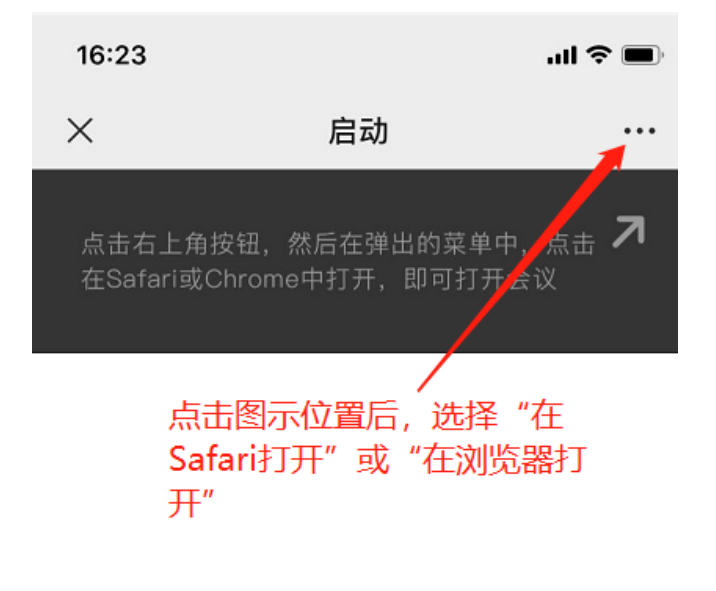

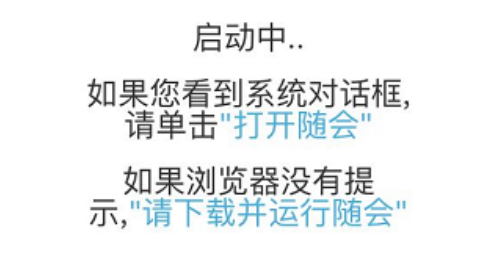

## 第四步:修改您的参会名称

请按图中的红色箭头及文字提示操作修改您的参会名称。 参会名称请按要求修改。

#### 电脑版

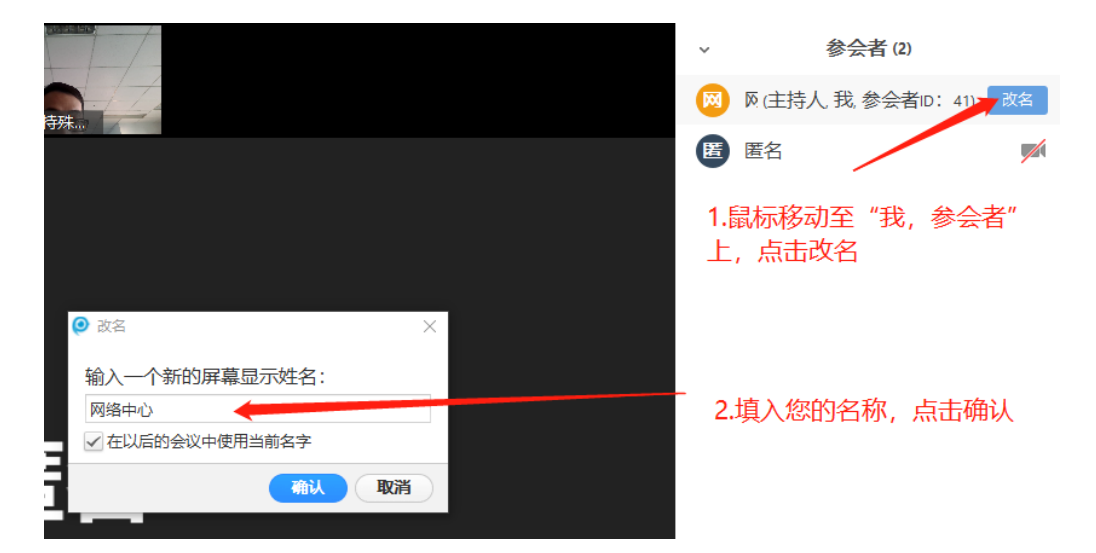

## 手机版:

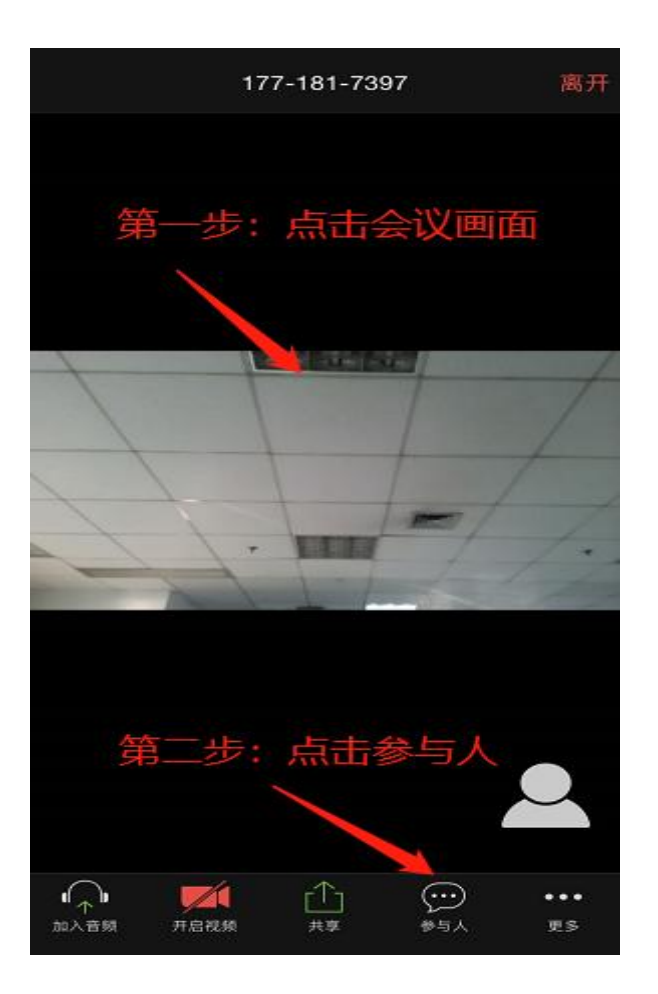

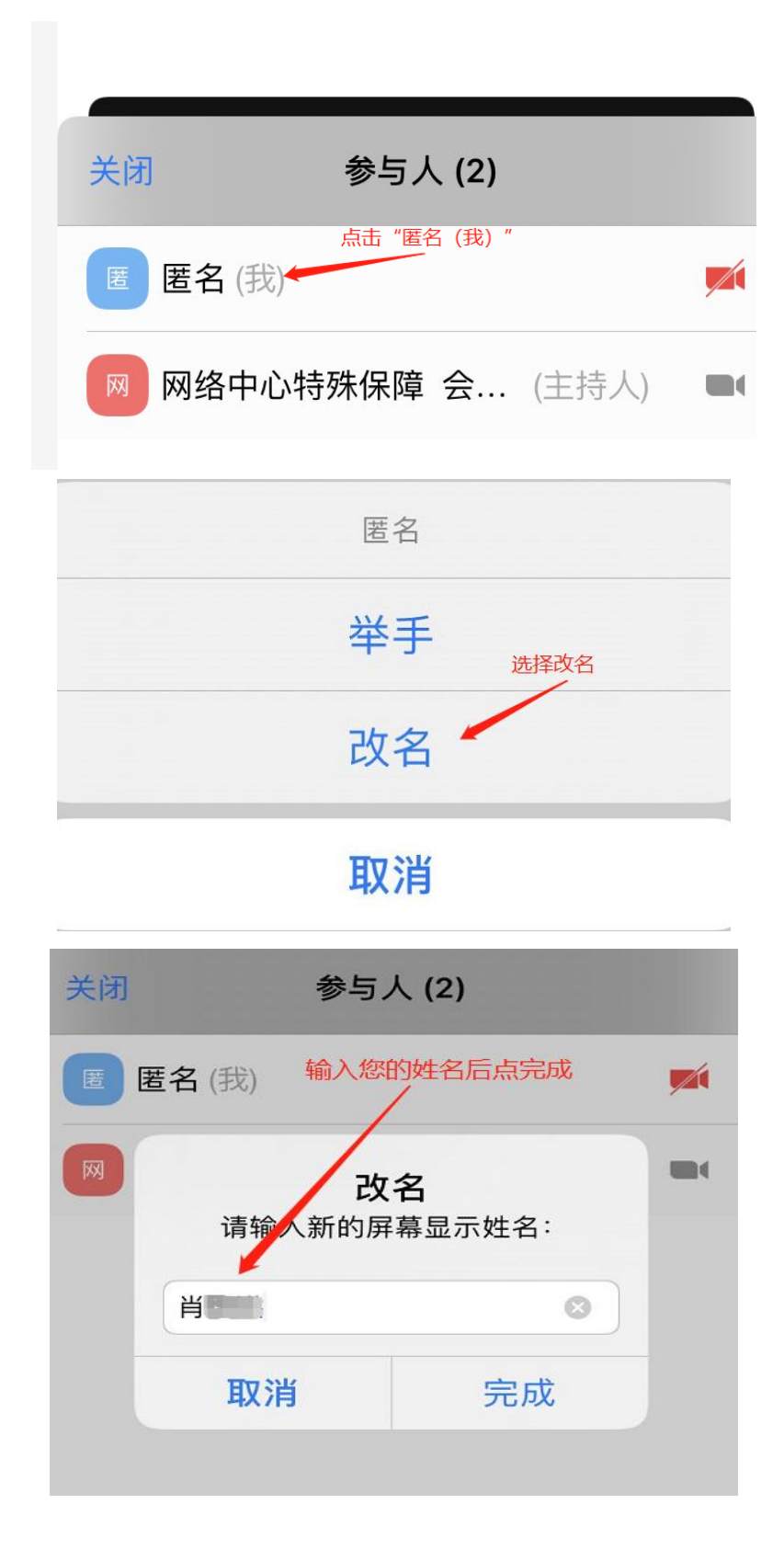

# 特别提示:

1. 各个参会者的网络和终端状况将影响视频会议的效 果,视频面试时家中或办公室网络尽量保证仅本人使用,

与他人共用无线网络可能产生卡顿或延时甚至断开会 议,请确保参会终端网络畅通,可稳定接入互联网。 2. 用手机入会时,当您接打电话,切换使用微信或其 他手机应用时可能发生断开会议的情况,不建议使用手 机参会。如发生请您重新点击"入会链接"参会。您可 以随时在退出会议或断开会议后重新点击"入会链接" 参会,但重新加入会议需要尽快重新设置参会使用的姓 名,以便主持人确认身份和指定发言。

3. 进入会场后在终端主画面上应出现当前会议焦点发 言人画面和本地会场画面,如未出现本地会场画面,请 在终端中设置打开本地视频,并注意观察本地会场画面, 调整摄像头位置以清晰传送参会者面部画面。

4. 基于安全考虑,请在会议结束后妥善关闭参会设备 的摄像头与麦克风装置。